# *i. Applying a License*

Licences for the TD-Scan software and systems may be activated by using the Internet activation facility in the **Licence Control** page. In the event that no Internet access is available, licences may also be issued *manually* by e-mail or telephone.

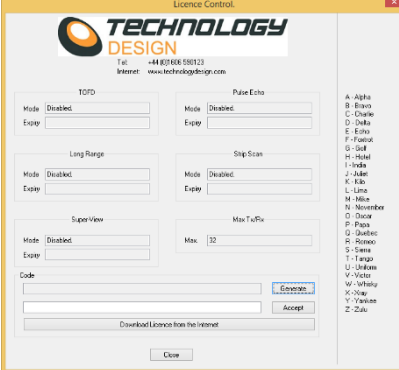

#### **Internet Method**

- **a.** Ensure that your system has an active Internet connection.
- **b.** Run the TD-Scan software.<br>**c.** Open the licence generator
- **c.** Open the licence generator by clicking **Setup-Licence Control**
- **d.** Click the **Download Licence from the Internet** button. An instructions window will appear. Please read the instructions and click either **OK** to continue or **Cancel** to return to the licence generator.

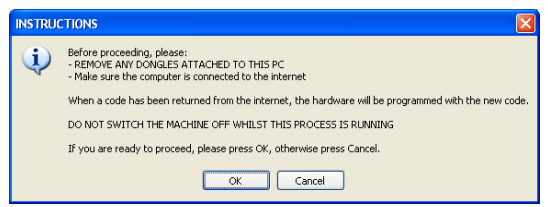

**e.** If you clicked **OK** and a licence scheme has been approved by Technology Design, the **licClient** window will appear and the software will attempt to connect to the secure licence server across the Internet. Wait until the licence type and code are displayed in the dialogue box then click **Close**. If the *LicClint* window disappears it may be brought forward by clicking on its button on the Windows® task Bar.

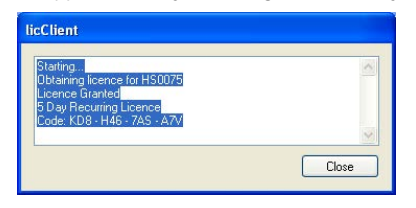

**f.** The licence will be transferred to the TD system. Progress is displayed in the **Code Download** window and when complete the **Program Success** information window will appear. Click **OK.**

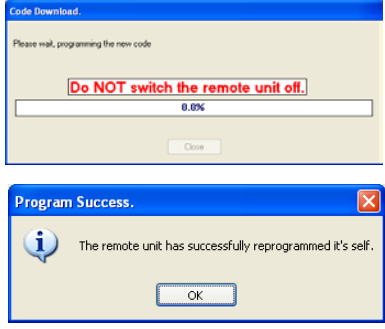

**g.** The current licence status of the individual modules is displayed in the Licence generator.

### **Manual Methods**

## **Telephone**

- **a.** Switch system and TD software on.
- **b.** Contact Technology Design on +44 (0)1606590123 and state that you need a licence code. The operator will transfer you to an authorised licence issuer. If your request is urgent you may contact us after hours. Please take note of the contact number provided by the auto attendant and call that number.
- **c.** Open the licence generator by clicking **Setup-Licence Control**
- **d.** Click the **Generate** button. A code will appear in the dialogue box to the left of the button. **e.** Read this code when asked to do so by the operator. *Please use the phonetic* alphabet provided as this is
- clearer for the operator to understand.
- **f.** The operator may ask you certain questions regarding the licence required and will then provide a return code.
- **g.** Type the return code into the lower dialogue box to the left of the **Accept** button.
- **Click the Accept button.**
- **i.** Click the **Close** button.
- **j.** Wait for a few seconds and a progress bar will appear with a warning. **DO NOT SWITCH POWER OFF TO THE SYSTEM WHILE THE LICENCE IS BEING TRANSFERRED OR THE SYSTEM WILL BE RENDERED INOPPERABLE**. Please heed this warning.
- After the licence transfer is complete the TD Software will shut down automatically.
- The software can now be restarted and used within the new licence scheme. To check the license, open the licence generator (**Setup-Licence Control**). The current active scheme will be displayed.

### **Email**

Send an email to **tdsupport@technologydesign.com** with the licence code you have generated using the steps below and also state the TD system's serial number.

- **a.** Open the licence generator by clicking **Setup-Licence Control**<br>**b.** Click the **Generate** button A code will appear in the dialogue b
- **b.** Click the **Generate** button. A code will appear in the dialogue box to the left of the button. Email this code to Technology Design Ltd. **NB** Do *not* leave the licence page until an activation code is emailed back and applied.
- **c.** TD will generate the appropriate return code and email it back to the same address.
- **d.** Type the return code into the lower dialogue box to the left of the **Accept** button.
- **e.** Click the **Accept** button.
- **f.** Click the **Close** button.
- **g.** Wait for a few seconds and a progress bar will appear with a warning. **DO NOT SWITCH POWER OFF TO THE SYSTEM WHILE THE LICENCE IS BEING TRANSFERRED OR THE SYSTEM WILL BE RENDERED INOPPERABLE**. Please heed this warning.
- **h.** After the licence transfer is complete the TD Software will shut down automatically.
- **i.** The software can now be restarted and used within the new licence scheme. To check the license, open the licence generator (**Setup-Licence Control**). The current active scheme will be displayed.